# **Anleitung Kuario App bzw. Webinterface**

Die Kuario-App bzw. das Webinterface "https://login.kuario.com" stellen Ihnen einen Zugriff auf Ihr Druckkonto bereit. Die App sowie das Webinterface über einen Browser sind von der Bedienung her praktisch 1:1 identisch.

## **Registrierung** Bevor Sie die App nutzen können müssen Sie sich dort einmalig Ihren Account anlegen. Bitte öffnen Sie dazu die App bzw. das Webinterface unter Anmelden mit "https://login.kuario.com". G Klicken Sie dort auf "Neues Konto anlegen". Mit Microsoft einloggen ODER-KUARIC F-Mail Ø, Kennwort Bitte verwenden Sie für die Registrierung Ihre DHBW-Anmeldedaten speichern? Mailadresse: "[Ihr-Benutzername]@lehre.mosbach.dhbw.de". Passwort vergessen? Aus Sicherheitsgründen wird die Verwendung eines <sup>2</sup>+ NEUES KONTO ANLEGEN separaten Passwortes empfohlen, welches nicht mit **Q** ABBRECHEN Ihrem DHBW-Passwort identisch ist.

<span id="page-0-0"></span>Sie erhalten kurz danach eine Mail<sup>[1](#page-0-1)</sup> von Kuario, in welcher Sie einen Link für die Anmeldebestätigung finden. Sobald Sie darüber die Anmeldung bestätigt haben können Sie sich bei Ihrem Konto anmelden.

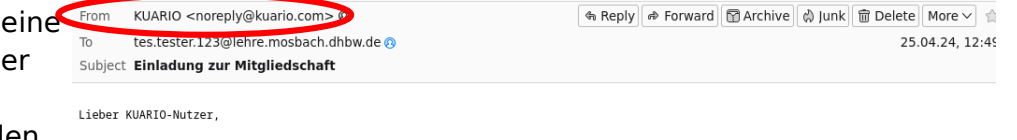

Sie wurden von Outlet Gruppe eingeladen worden, ein spezielles KUARIO-Mitglied zu werden. Mit dieser Mitgliedschaft können Sie Produkte<br>und Dienstleistungen an verschiedenen Selbstbedienungskiosken bezahlen.

Sie können Ihre Mitgliedschaft annehmen, indem Sie diese 3 Schritte ausführen;

\* Laden Sie die KUARIO Mobile App über Ihren Store herunter. Links finden Sie am Ende dieser E-Mail.<br>\* Registrieren Sie sich mit der gleichen E-Mail-Adresse, an die wir diese E-Mail geschickt haben.<br>\* Nach der Registrierun

<span id="page-0-1"></span>[1](#page-0-0) *Falls Sie die Mail nicht erhalten bitte auch im Spam nachschauen. Die Mail verwendet ein etwas seltsam anmutendes sprachliches Konstrukt.*

## **Anmeldung**

Bitte melden Sie sich zunächst bei Kuario an. Verwenden Sie dazu bitte die Funktion "Anmelden" ganz unten und geben KUARIC dann dort Ihre Benutzerdaten ein.  $\bullet$ Anmelden mit G  $\overline{f}$ Ihr Anmeldename ist Ihre DHBW-Mailadresse, z.B. "max.muster.24@lehre.mosbach.dhbw.de". Mit Microsoft einloggen Ihr Passwort haben Sie sich während der Registrierung gesetzt. **Register in Automa** in the relation and the relation  $-$  ODER $-$ Sie gelangen anschließend auf das Startmenü:  $60.00$ **KUARIO Pay** E Oben sehen Sie Ihr Guthaben. n in Transaktionen Guthaben Teiler Logout **KUARIO Print** 8 **A** Druckjob Hochla Druckjobs

Darunter die verschiedenen Funktionen der Kontoverwaltung:

- **Aufwerten:** Hier können Sie Ihr Guthaben aufladen • **Transaktionen:**
	- Zeigt eine Liste der bereits vorgenommenen Konto-Transaktionen
- **Guthaben teilen:** Sie können Ihr Guthaben mit anderen Nutzern teilen
- **Druckjob hochladen:** Keine Funktion – bitte NICHT verwenden
- **Druckjobs:** Keine Funktion – bitte NICHT verwenden

### **Guthaben aufladen**

Um Ihr Guthaben aufzuladen nutzen Sie bitte die Funktion "Aufwerten". Nach dem Klick auf "Aufwerten" kommen Sie in die unten stehende Eingabemaske:

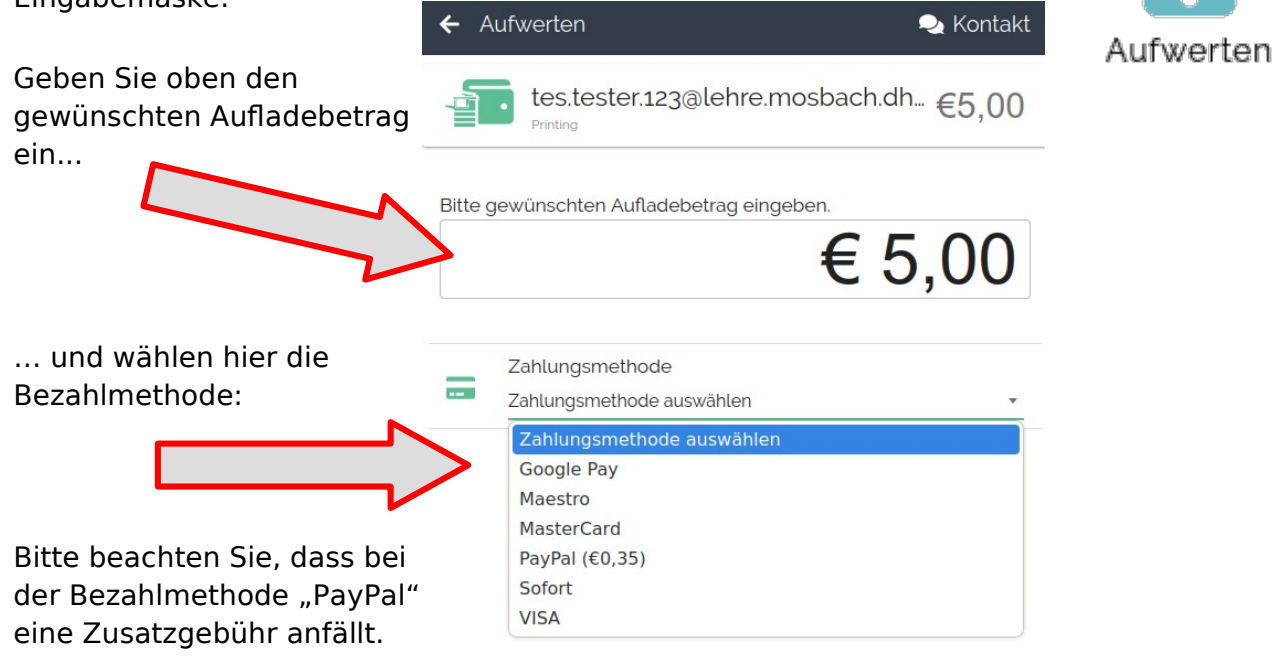

Sobald Sie die Einträge vorgenommen haben, erscheint die Schaltfläche

WEITER  $\rightarrow$ 

Die folgenden Dialoge hängen von der jeweils gewählten Bezahlmethode ab. Bitte folgen Sie den Anweisungen Ihres Zahlungsdienstleisters bis der Vorgang abgeschlossen ist.

Nach kurzer Zeit sehen Sie Ihre Einzahlung auf Ihrem Kuario-Konto. Sie können diesen Vorgang auch nachträglich unter "Transaktionen" einsehen.

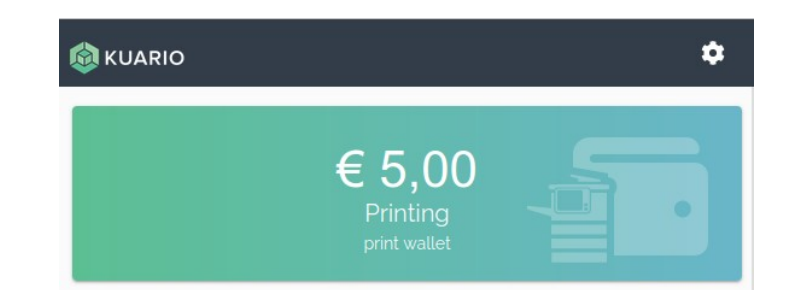

**FAQ**

#### • **Was passiert mit dem alten Guthaben?**

Ihr bisheriges Guthaben wurde bereits auf das neue System übertragen.

#### WICHTIG:

In der Kuario-App ist Ihr **bisheriges Guthaben**, welches vom bisherigen System übertragen wurde, **nicht sichtbar**. Dass dieses Guthaben dennoch vorhanden ist können Sie an einem beliebigen Kopierer überprüfen:

Melden Sie sich am Kopierer an und wählen "Drucken". Sie sehen dann Ihre beiden Guthaben wie hier dargestellt oben rechts im Display. Der Kopierer wird zuerst das alte

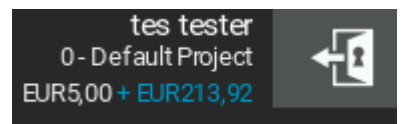

<span id="page-3-0"></span>Guthaben (blauer Text) verwenden, bevor er an das andere Guthaben, welches auch in der Kuario-App sichtbar ist, geht.

• **Ich habe ein besonderes Dateiformat, welches nicht unterstützt wird.** Öffnen Sie Ihre Datei in der davor vorgesehenen Anwendung und wählen als Drucker einen PDF-Drucker<sup>[1](#page-3-1)</sup> aus. Damit können Sie praktisch aus jeder Anwendung heraus drucken und haben auch gleich eine Vorschau. Bitte achten Sie bei den Einstellungen des PDF-Druckers darauf, dass Sie als Papierformat DIN-A4 oder DIN-A3 verwenden.

- **Kann ich mir mein Guthaben auch wieder erstatten lassen?** Ja. Das bisherige Guthaben können Sie sich wie vorher auch über die Verwaltung erstatten lassen, das Guthaben auf Ihrem Kuario-Konto können Sie sich dort selbst wieder auszahlen lassen.
- **Ich habe Probleme mit der App. An wen kann ich mich wenden?** Bei Problemen mit der App wenden Sie sich bitte an support@kuario.com.

<span id="page-3-1"></span>[<sup>1</sup>](#page-3-0) *Die meisten Betriebssysteme bringen solch einen PDF-Drucker von Haus aus mit. Im Internet gibt es daneben weitere kostenlose Versionen.*